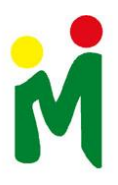

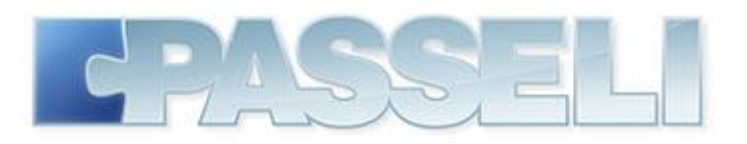

# **OPAS VERKKOLASKUTUKSEEN**

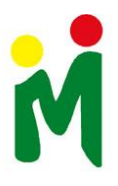

# **Sisällysluettelo**

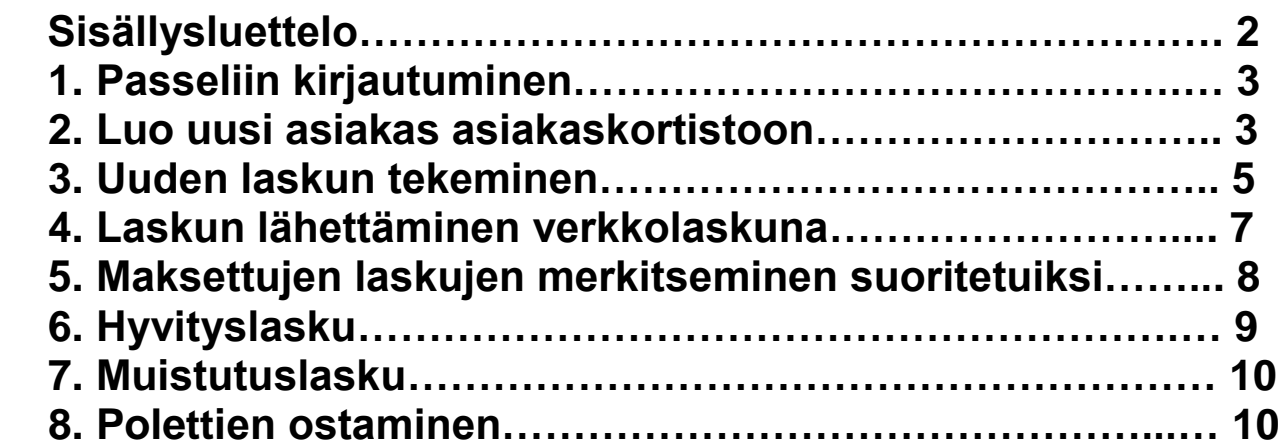

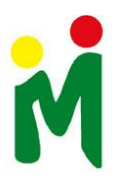

# **1. Passeliin kirjautuminen.**

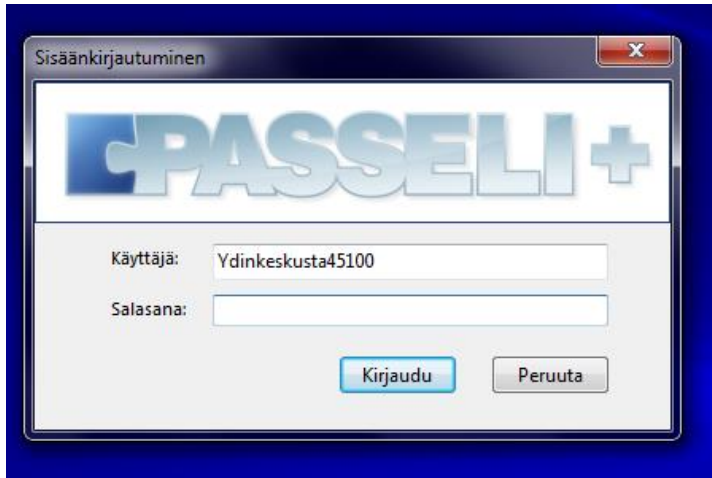

Salasanan löydät Verkkolaskutus kansiosta.

**2. Luo uusi asiakas asiakaskortistoon.**

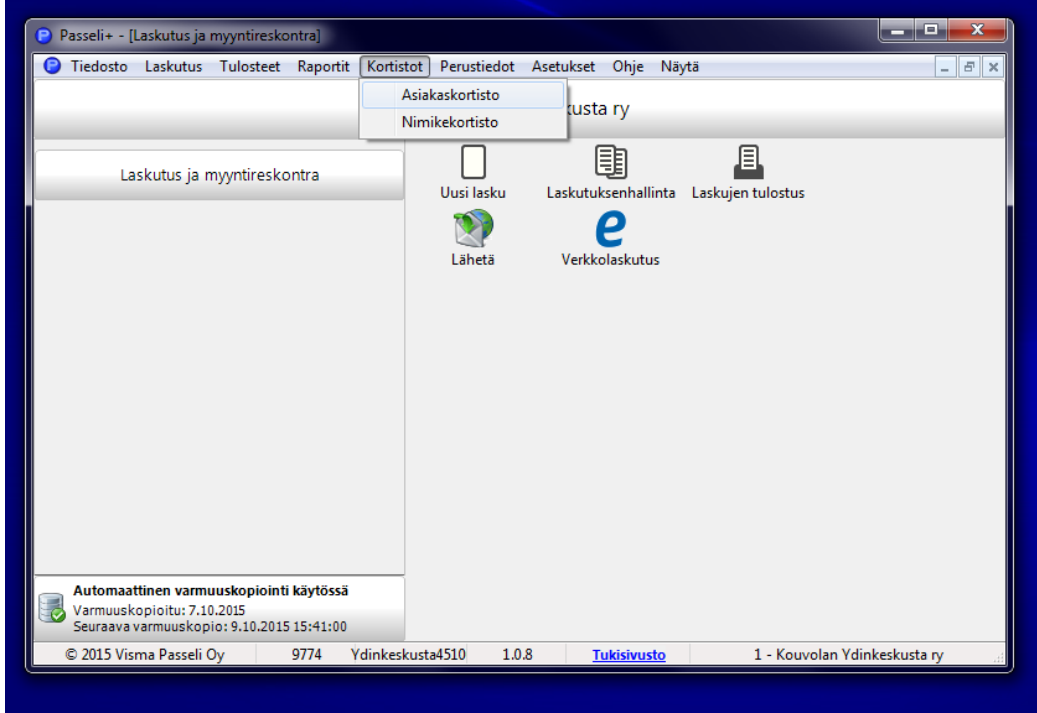

Asiakaskortisto löytyy yläpalkista *Kortistot* - *Asiakaskortisto.*

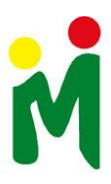

#### **Yhteystiedot**

Uuden asiakkaan yhteystiedot saat kirjattua painamalla *Luo uusi asiakas* painiketta (punaisella merkitty). Asiakasnumero on automaattisesti juokseva.

Lisää asiakkaan:

- Nimi
- **•** Osoite
- Postinumero ja paikka
- sekä mahdolliset muut tiedot.

Muista aina tallentaa tiedot *tallenna* painikkeesta (vihreällä merkitty).

Mikäli tulee korjattavaa tai muokattavaa, paina *muokkaa* -painiketta (sinisellä merkitty).

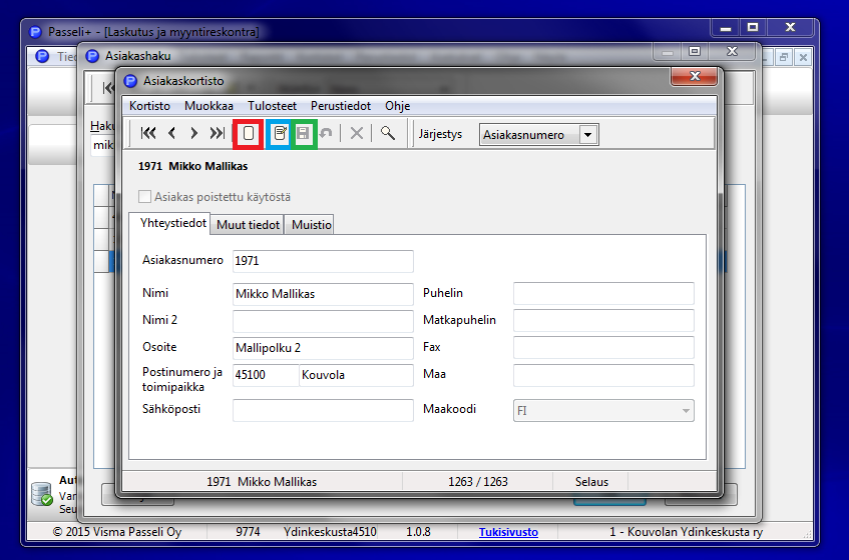

#### **Verkkolaskutus-tiedot**

Verkkolaskutus tiedot lisätään siirtymällä *Muut tiedot* – välilehdelle.

*Muokkaa* -painikkeella (sinisellä merkitty) pääset täyttämään tietoja annettuihin ruutuihin.

Lisää asiakkaan tiedot:

- Maksuehto
- OVT-tunnus
- Y-tunnus

Verkkolaskutusosoitteet saat lisättyä painamalla *verkkolasku*- kohtaa (oranssilla merkitty).

Lisää sen jälkeen asiakkaan Verkkolaskutusosoite ja Verkkolaskutusvälittäjän osoite.

Muista tallentaa muutokset tallenna painikkeella (vihreällä merkitty).

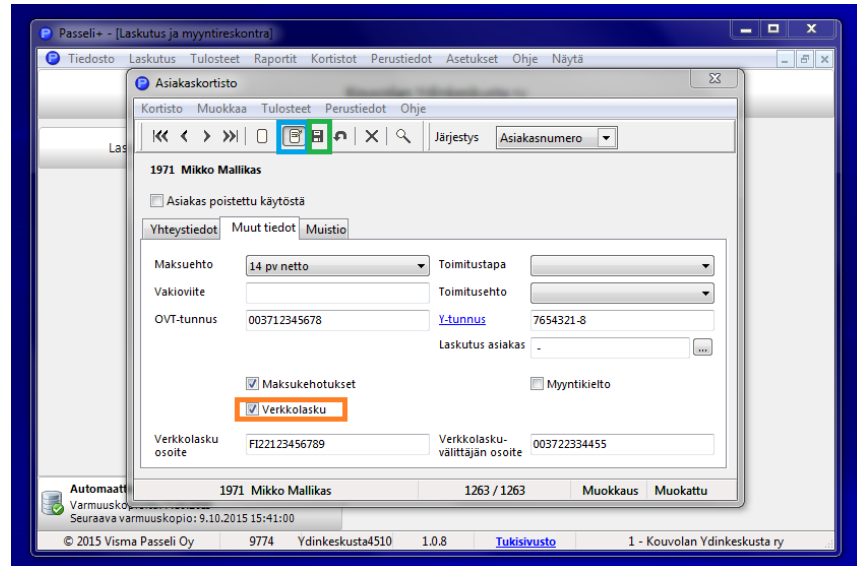

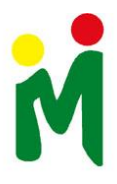

### **3. Uuden laskun tekeminen**

Uuden laskun pääset tekemään *Uusi lasku*painikkeesta.

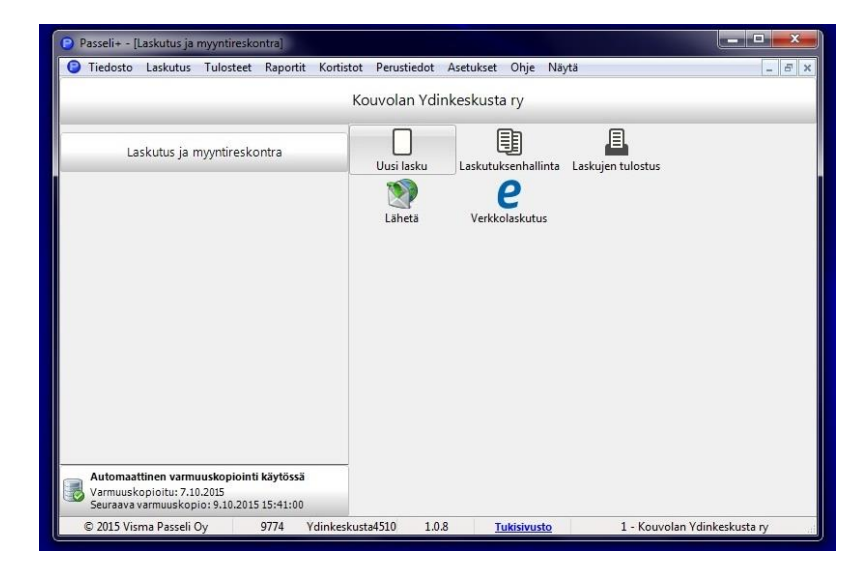

*Haku* -painikkeella voit hakea asiakaskortistosta asiakkaan tiedot suoraan (punaisella merkitty).

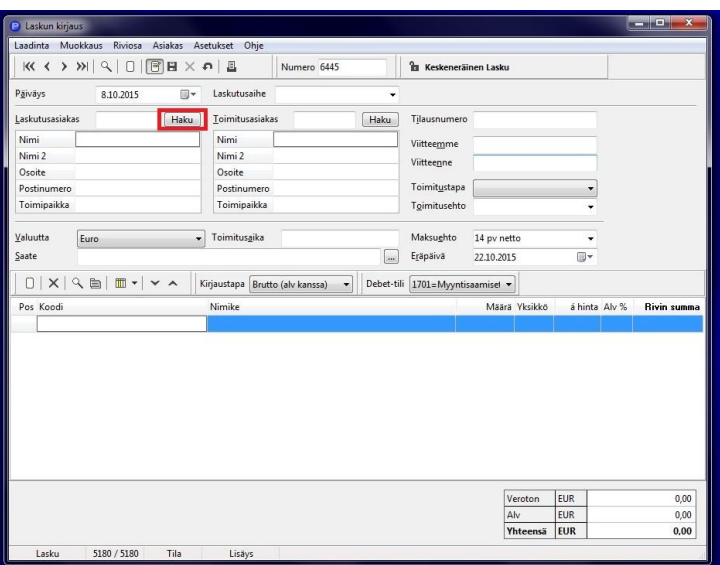

Haku toiminnolla voit hakea asiakaskortistosta esim. nimen perusteella laskutettavia asiakkaita (punaisella merkitty).

Oikean asiakkaan löydettyä, paina *OK*.

Mikäli asiakasta ei löydy haun kautta, lisää asiakas asiakaskortistoon tai voit myös kirjata laskun kirjaus kenttiin suoraan tiedot:

- Nimi
- Osoite
- Postinumero
- **•** Toimipaikka

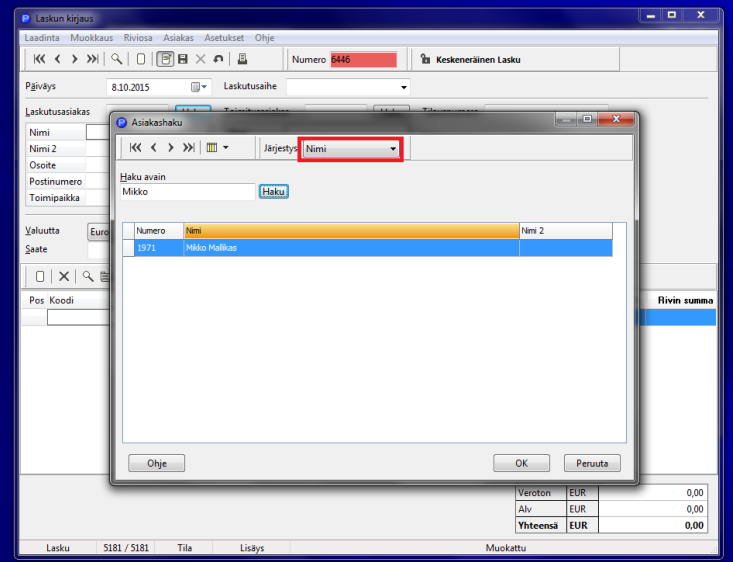

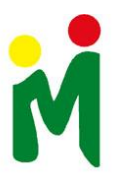

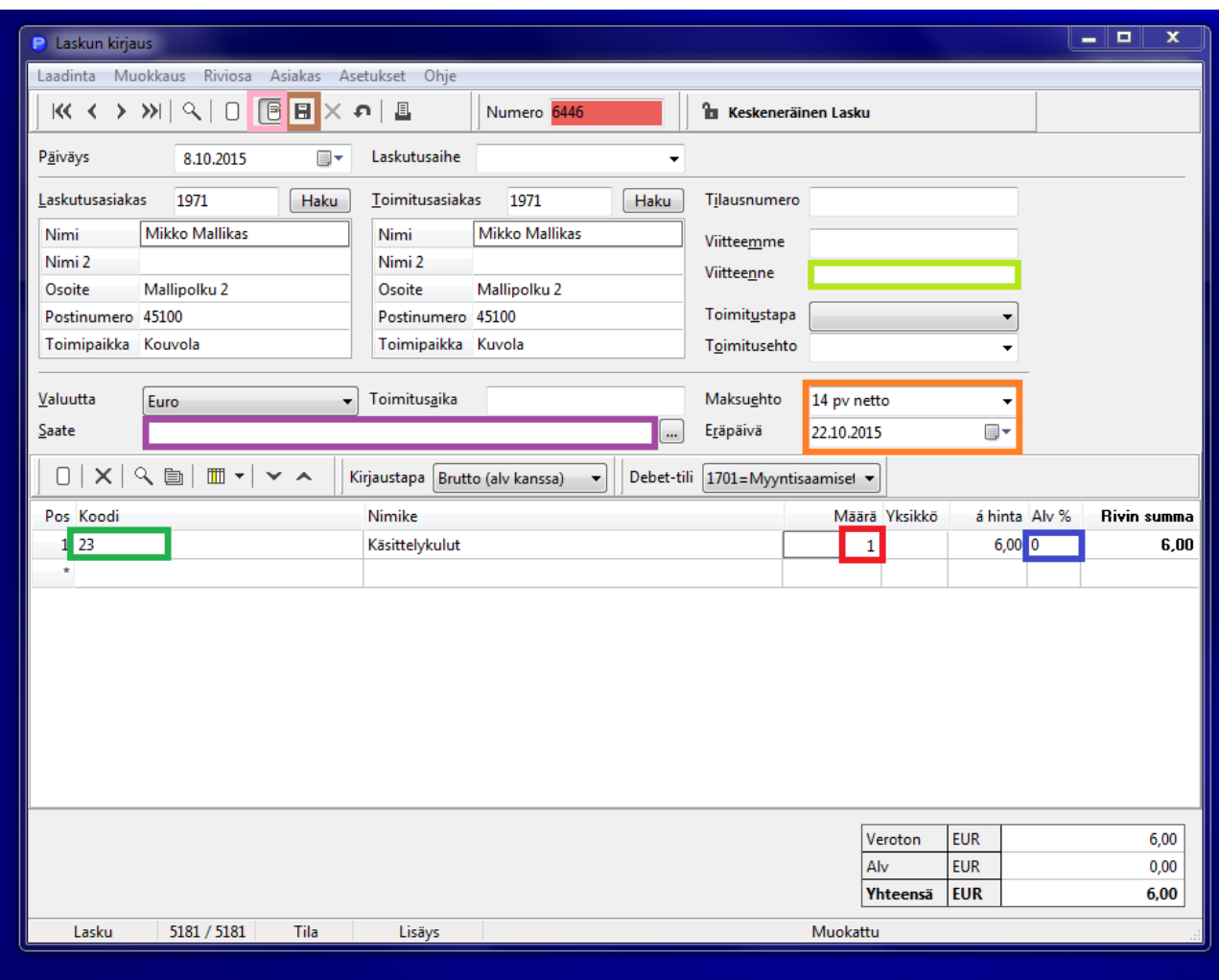

Kun asiakkaan tiedot ovat kentissä, luot uuden laskun

- Joillekin laskuille kohdennetaan vastaanottaja erikseen viitteenne kenttään (vaaleanvihreällä merkitty).
- Saate- kenttään kirjoitat mitä lasku koskee (violetilla merkitty).
- Valitse oikea maksuehto ja eräpäivä. (oranssilla merkitty). Valinta riippuu laskun tarkoituksesta - normaalisti 14 pv netto.
- Valitse koodi, mikä lasku on kyseessä. ( Koodit löytyy Hennan pöydältä/ laskutus). Koodi antaa laskuun automaattisesti nimikkeen (vihreällä merkitty).
- Valitse määrä esim. myyntipaikkoja 1, 2 jne. (punaisella merkitty).
- Merkitse alv 24 % (sinisellä merkitty).

Muista aina tallentaa lasku (ruskealla merkitty).

Pääset muokkaamaan laskun tietoja *muokkaus*- painikkeella (vaaleanpunaisella merkitty).

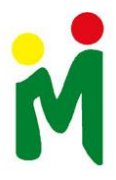

# **4. Laskun lähettäminen verkkolaskuna**

Pääset lähettämään laskuja Passelin etusivun *Lähetä* painikkeesta (punaisella merkitty).

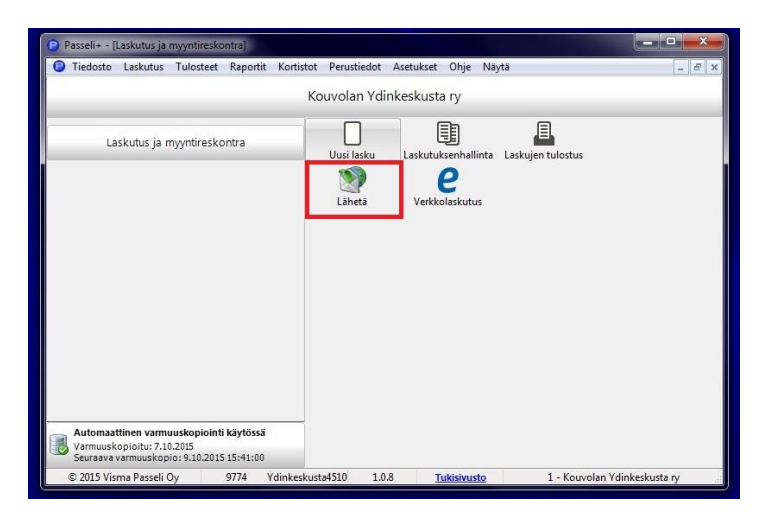

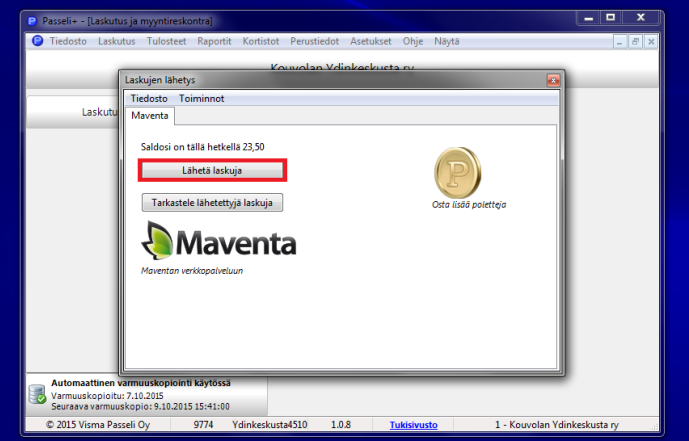

Pääset valitsemaan lähetettäviä laskuja *lähetä laskuja* - painiketta painamalla (punaisella merkitty).

Voit hakea laskuja laskun numerolla hakukentästä (sinisellä merkitty) tai rullaamalla laskuja kentässä.

Aktivoi lähetettävä lasku siniseksi klikkaamalla hiirellä laskun kohdalla (punaisella merkitty).

Lopuksi paina *lähetä* -painiketta (vihreällä merkitty)

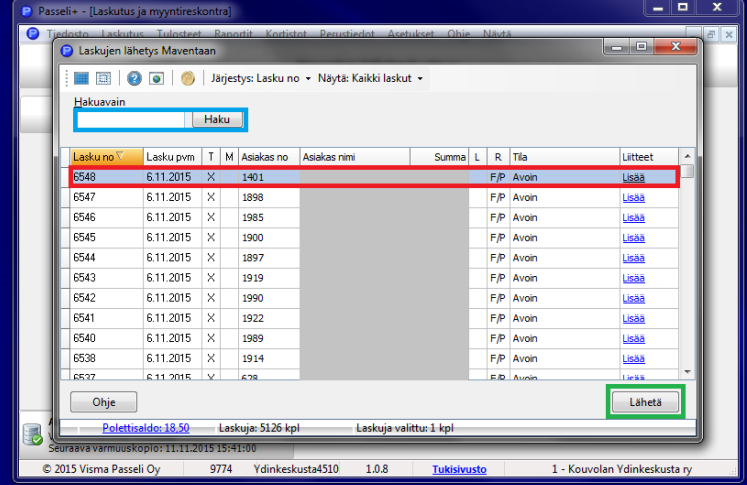

Voit tarkistaa lähetettyjen laskujen tilan *tarkastele lähetettyjä laskuja -*painikkeesta (punaisella merkitty).

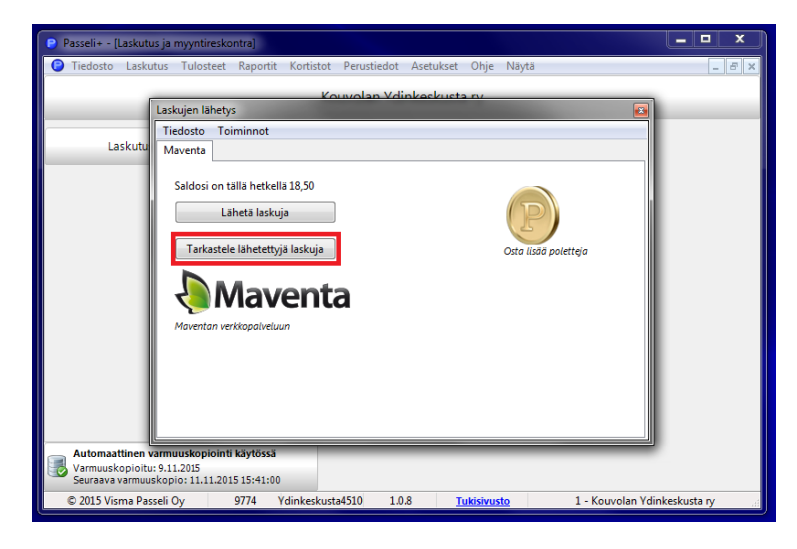

### **5. Maksettujen laskujen merkitseminen suoritetuiksi**

Valitse Passelin aloitusnäytön yläpalkista *laskutuksen* alta *uusi suoritus.*

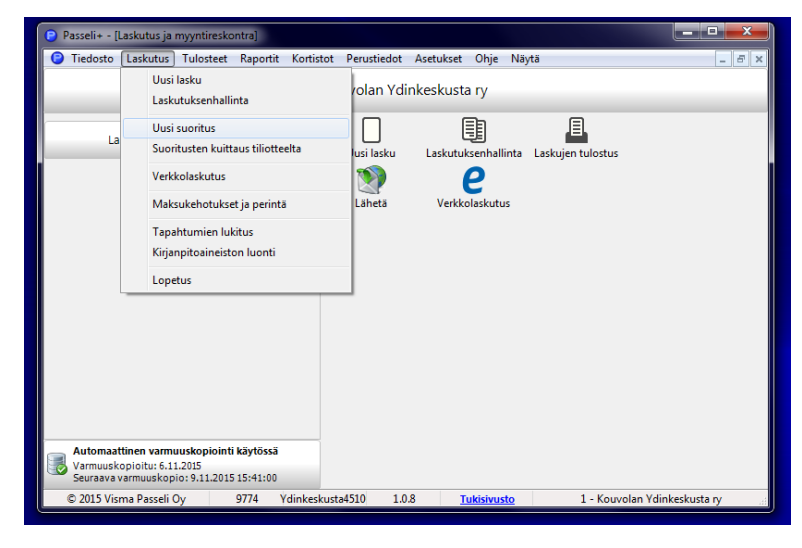

Hae suoritettava lasku *Haku* -painikkeella (vihreällä merkitty).

Lisää päivämäärä, koska suoritus on tehty (punaisella merkitty)

Merkkaa avoin saldo mikäli laskuta on vielä osa suorituksesta tulossa. Avoin saldo näkyy alhaalla. (sinisellä merkitty)

Tallenna suoritus (violetilla merkitty).

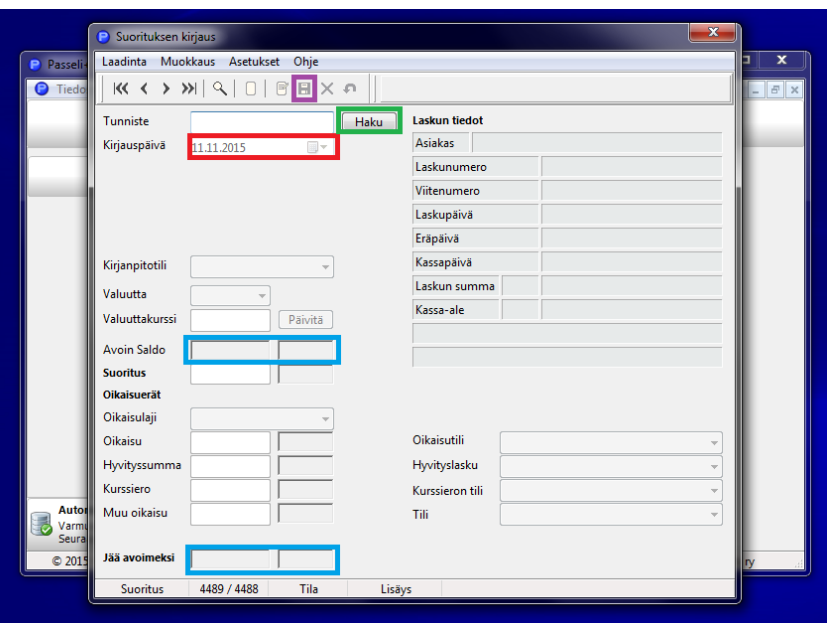

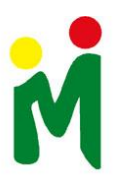

TAI

Paina Passelin aloitusnäytöltä *Laskutuksenhallinta*- painuketta.

Aktivoi kyseinen lasku hiiren oikea näppäin tai yläpalkista *hallinta*- *kirjaa suoritus* -painikkeen kautta. (punaisella merkitty)

Merkkaa laskun suoritustiedot ja *tallenna.*

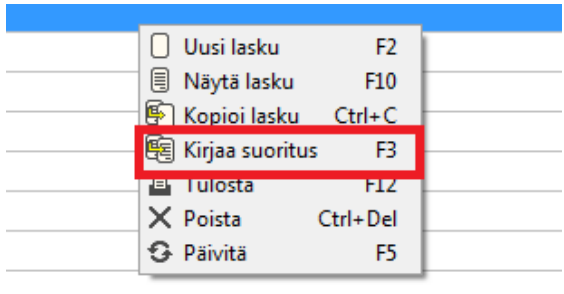

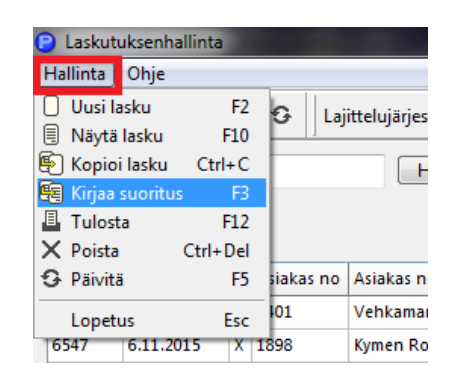

# **6. Hyvityslasku**

Paina Passelin aloitusnäytöltä *Laskutuksenhallinta* -painiketta. Aktivoi kyseinen lasku siniseksi klikkaamalla laskun päällä hiirellä. Valitse yläpalkista *Hallinta* - *Kopio lasku.* (punaisella merkitty)

Hallinta Ohje Uusi lasku F<sub>2</sub> **图 Näytä lasku**  $F10$ 图 Kopioi lasku  $Ctrl + C$ 图 Kirjaa suoritus F<sub>3</sub> **B** Tulosta  $F12$  $\times$  Poista Ctrl+Del G Päivitä F<sub>5</sub> Lopetus Esc

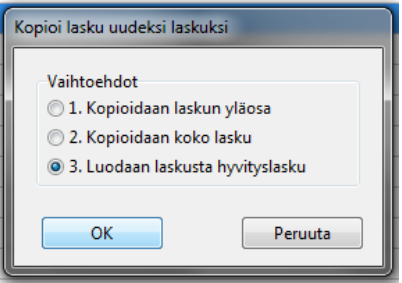

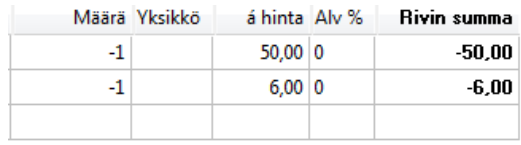

**EUR** Veroton  $-56,00$ Alv **EUR**  $0,00$ **EUR** Yhteensä  $-56,00$ 

Valitse kohta 3. *Luodaan laskusta hyvityslasku*.

Ohjelma muuttaa hyvityslaskun summat automaattisesti

"-" merkkiseksi.

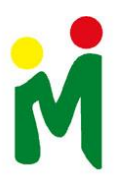

## **7. Muistutuslasku**

Paina Passelin aloitusnäytön yläpalkista *laskutus maksukehoitukset ja perintä*

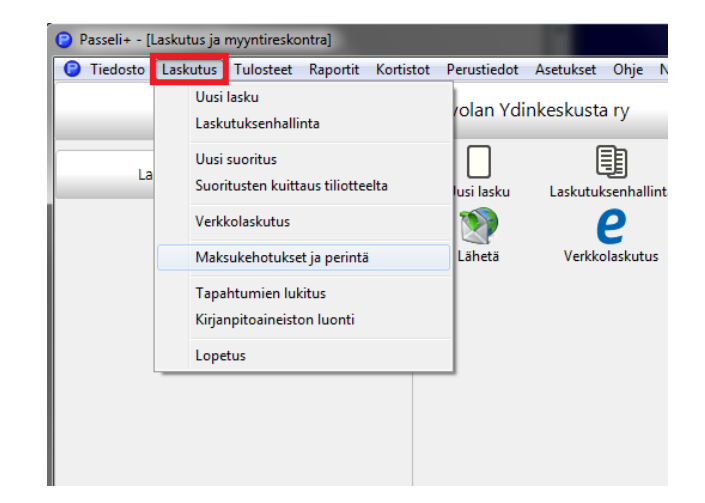

Valitse yläpalkista *Asetukset* - *Maksukehotusten asetukset* (punaisella merkitty). Asetuksien alta voi muokata myös huomautustekstiä.

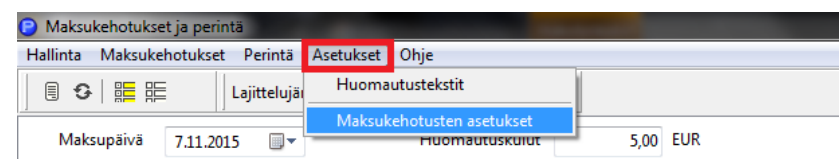

Lisää Maksukehotuksen huomautuskulut ja maksuaika (uusi eräpäivä). Muista tallentaa.

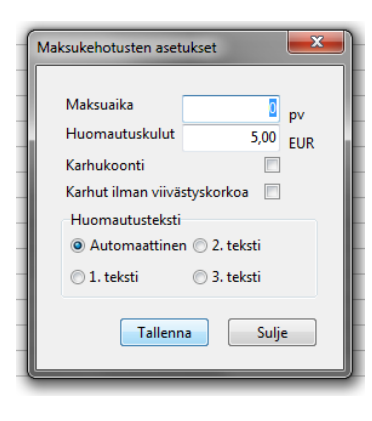

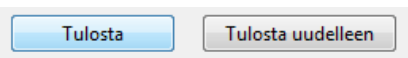

#### **8. Polettien ostaminen**

Valitse kyseiset laskut ja tulosta.

Uusien polettien ostaminen onnistuu *Lähetä* - toiminnon alta painamalla *Osta lisää poletteja* -painiketta (oranssilla merkitty).

Polettien nettikauppa avautuu, josta voidaan ostaa poletteja verkkopankkitunnuksilla. Poletit tulevat suoraan Passelin polettitilille.

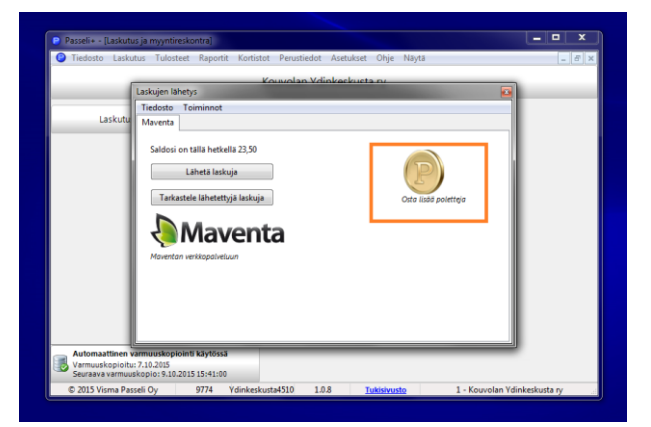